# Instrukcja składania internetowego wniosku o usytuowanie projektowanych sieci uzbrojenia terenu (Narady Koordynacyjne)

**Krok 1.** W oknie głównym Geoportalu wybierz pozycj ę "**Moduł obsługi klienta …**"

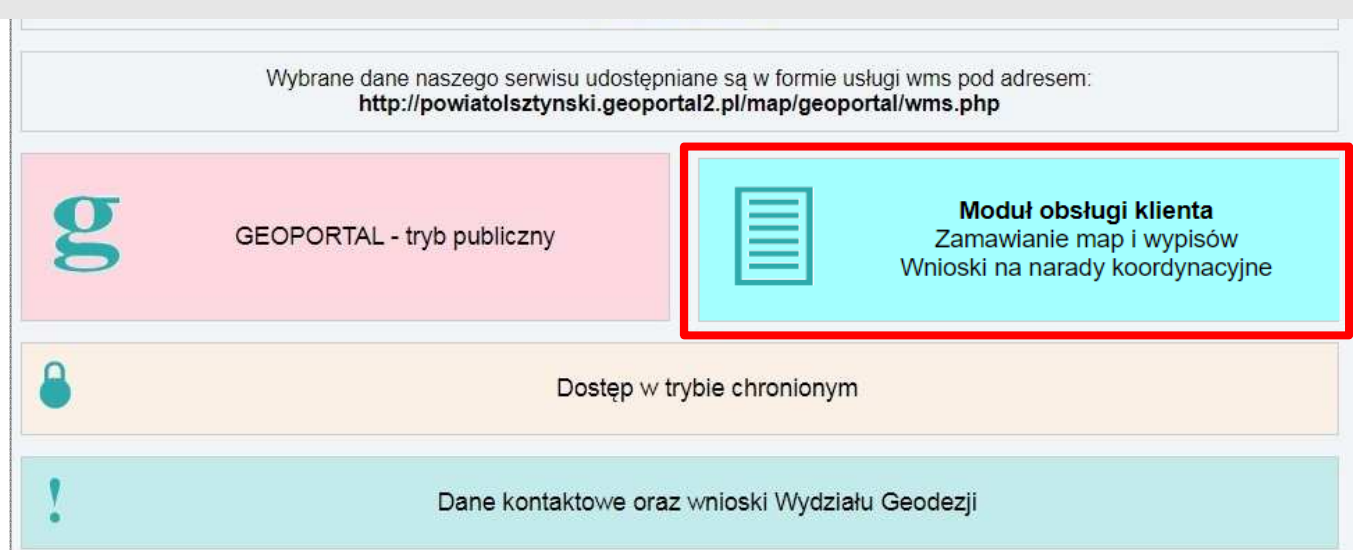

Na następnej stronie zaloguj się na swoje konto.

Je*ś*li nie masz konta, załó*ż* konto teraz, jak to zrobi*ć* - krok po kroku znajdziesz w Instrukcji zakładania konta i logowania.

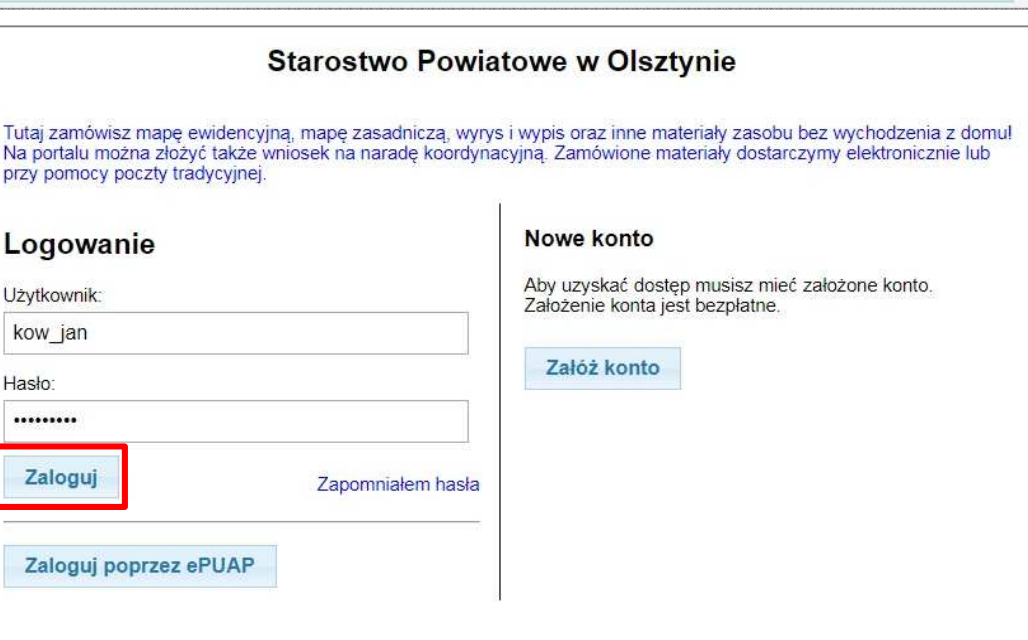

### **Krok 2.**

W celu złożenia wniosku o uzgodnienie usytuowania projektowanych sieci uzbrojenia terenu należy wybrać pozycję"**Wnioski narady ZUD**".

 Nast*ę*pnie, w zale*ż*no*ś*ci czy składamy wniosek jako inwestor, czy jako firma projektowa, wybieramy odpowiedni wniosek.

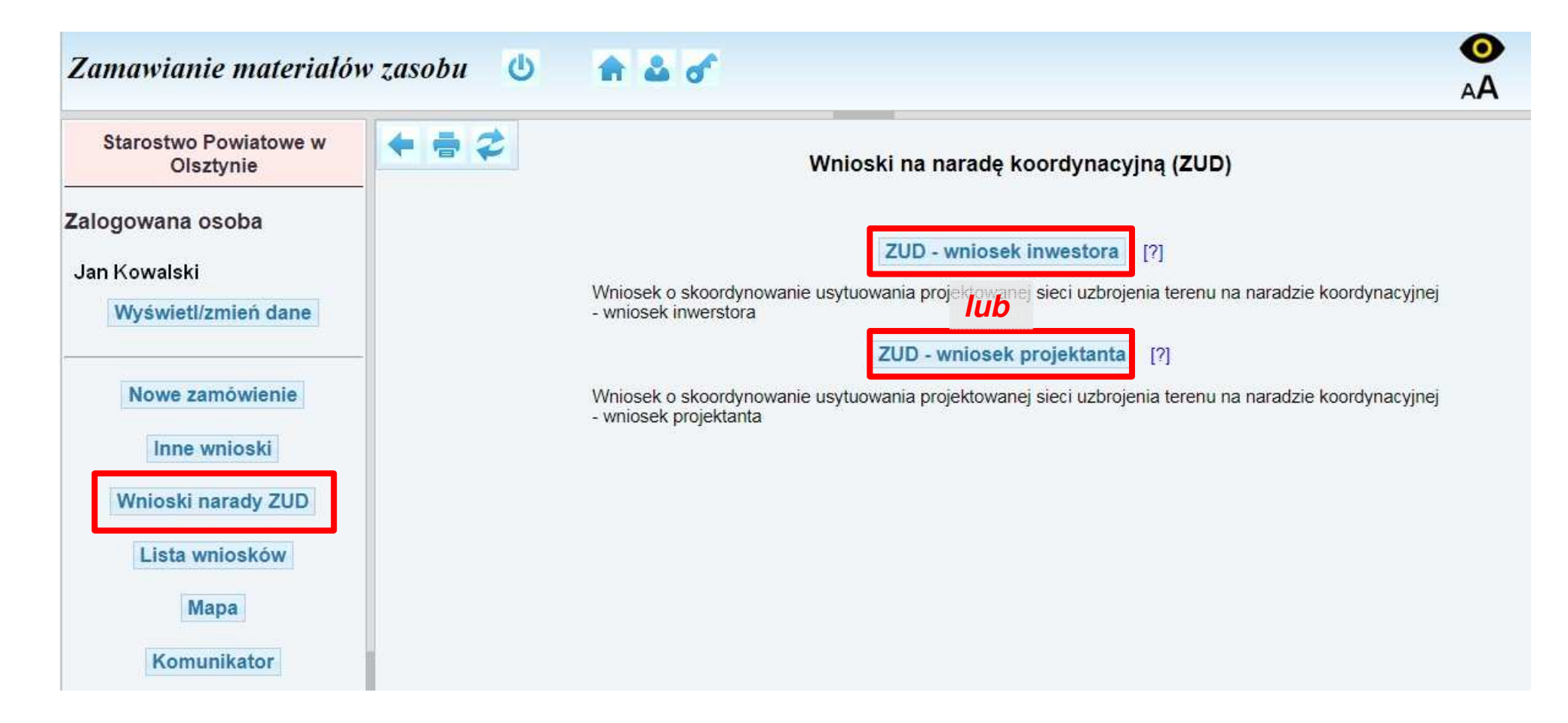

### **Krok 3.**

Wnioski inwestora i projektanta różnią się tylko punktem nr 1.

a) w przypadku wniosku <mark>inwestora</mark> należy w punkcie 1. podać dane projektanta (firmy projektowej)

#### Wniosek o skoordynowanie usytuowania projektowanej sieci uzbrojenia terenu

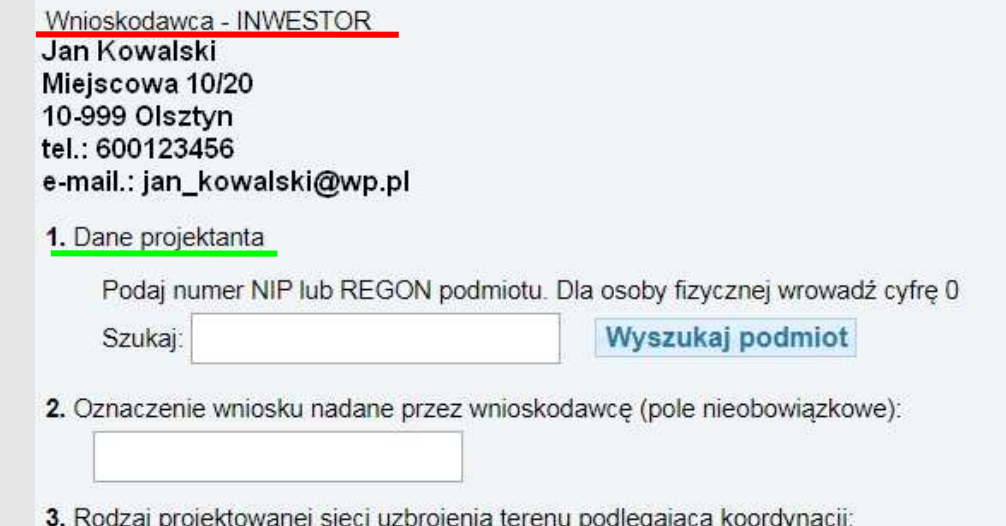

SIEĆ: PRZYŁĄCZE:

b) w przypadku wniosku <mark>projektanta</mark> należy w punkcie 1. podać dane <mark>inwestora</mark> (firmy lub os. fizycznej)

#### Wniosek o skoordynowanie usytuowania projektowanej sieci uzbrojenia terenu

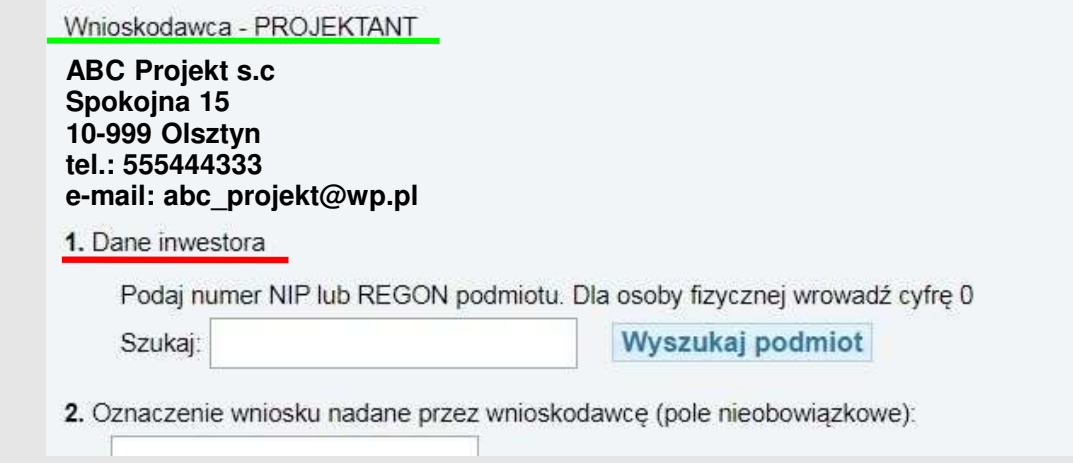

### **Krok 4.**

#### Po wpisaniu numeru REGON lub NIP inwestora/projektanta wciśnij przycisk "**Wyszukaj podmiot**".

 W przypadku braku danych, nale*ż*y r*ę*cznie wpisa*ć* wymagane dane.

## **Krok 5.**

W punkcie 3. wybierz sieci i/lub przyłącza, które mająpodlegać uzgodnieniu

 Wyboru sie*ć*/przył*ą*cze nale*ż*y dokona*ć* zgodnie z wydanymi warunkami technicznymi.

### **Krok 6.**

W punkcie 4. podaj numery działek, przez które przechodzą projektowane sieci i przyłącza.

Można tego dokonać na trzy sposoby:

- a) wpisać pełny identyfikator działki (TERYT),
- b) wybrać gminę obręb i podać numer działki
- c) wskazać działki na mapie

Po wybraniu działek ich identyfikatory pojawią się w

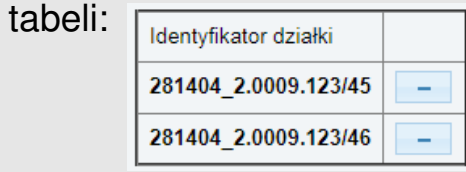

Po wybraniu opcji dodawania działek z mapy wciśnij przycisk **"Dodaj z mapy"**.

Otworzy się okno z mapą powiatu.

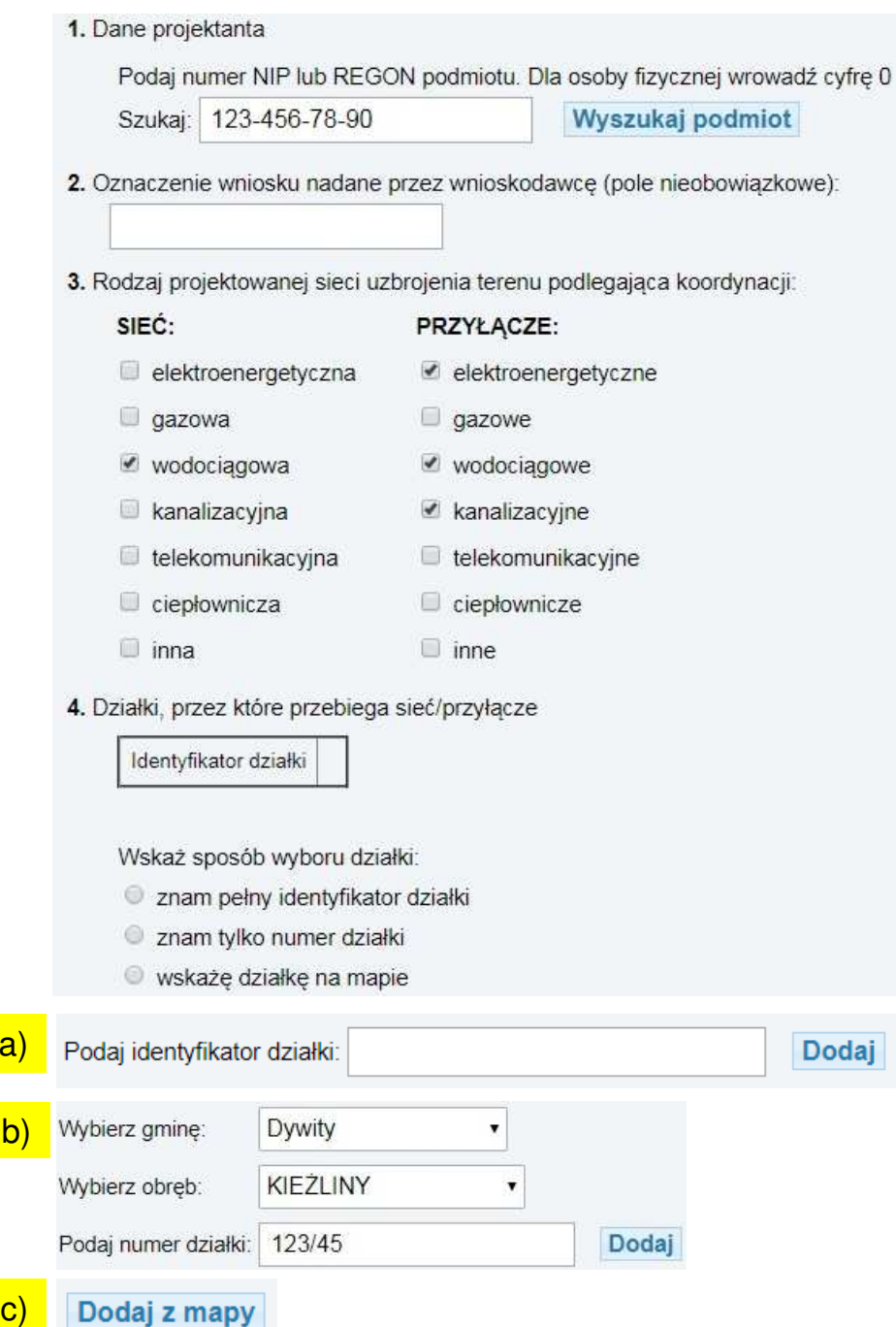

W lewym panelu '**Warstwy**' należy zaznaczyć wyświetlanie działek oraz innych warstw w celu lepszej wizualizacji mapy.

Działkę znaleźć można poprzez opcję '**Szukaj**' na prawym panelu.a) w sekcji tej wybierz gminę, w której położona jest szukana działka i wcisnąćprzycisk "**Działka**"

 b) w otwartym oknie wybierz obręb i wpisz szukany numer działki, następnie wciśnij przycisk "**Szukaj**"

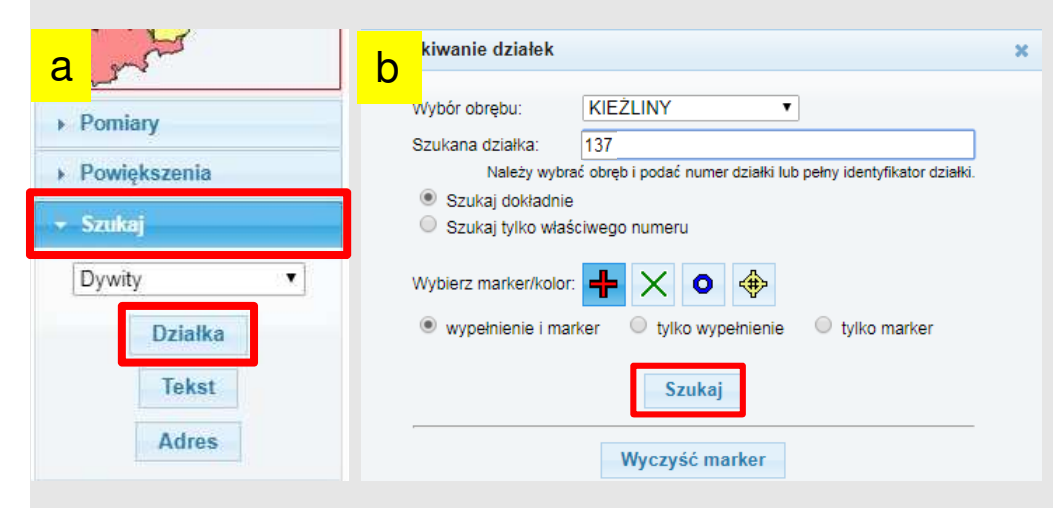

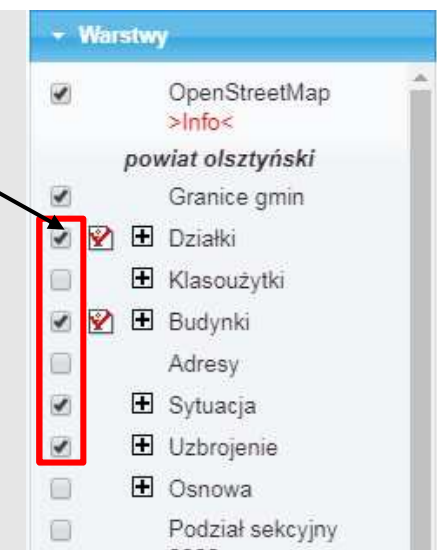

Po wyszukaniu działki, zostanie ona zaznaczona i wy*ś*wietlona na mapie:

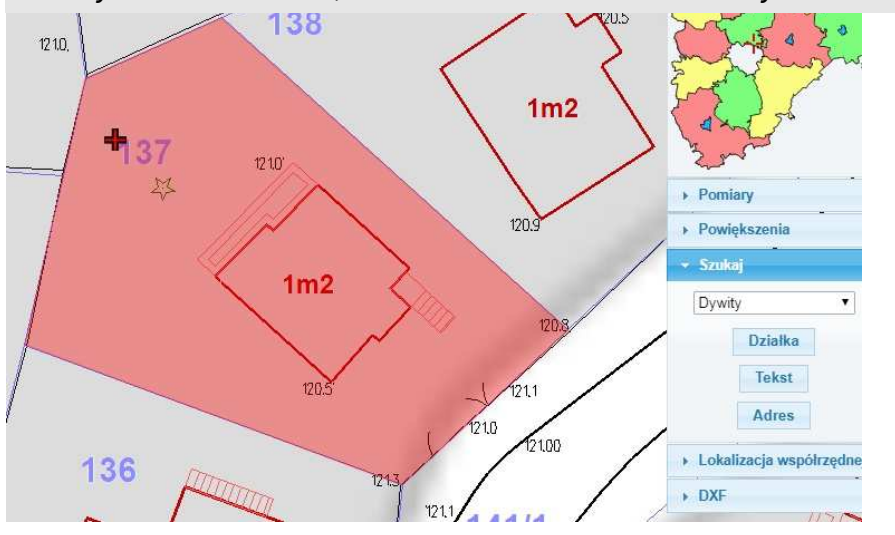

Za pomocą przycisku dodaj kolejno działki, przez które przebiegają projektowane sieci. Nale*ż*y wskaza*ć* równie*ż* znalezion*ą* wcze*ś*niej działk*ę*

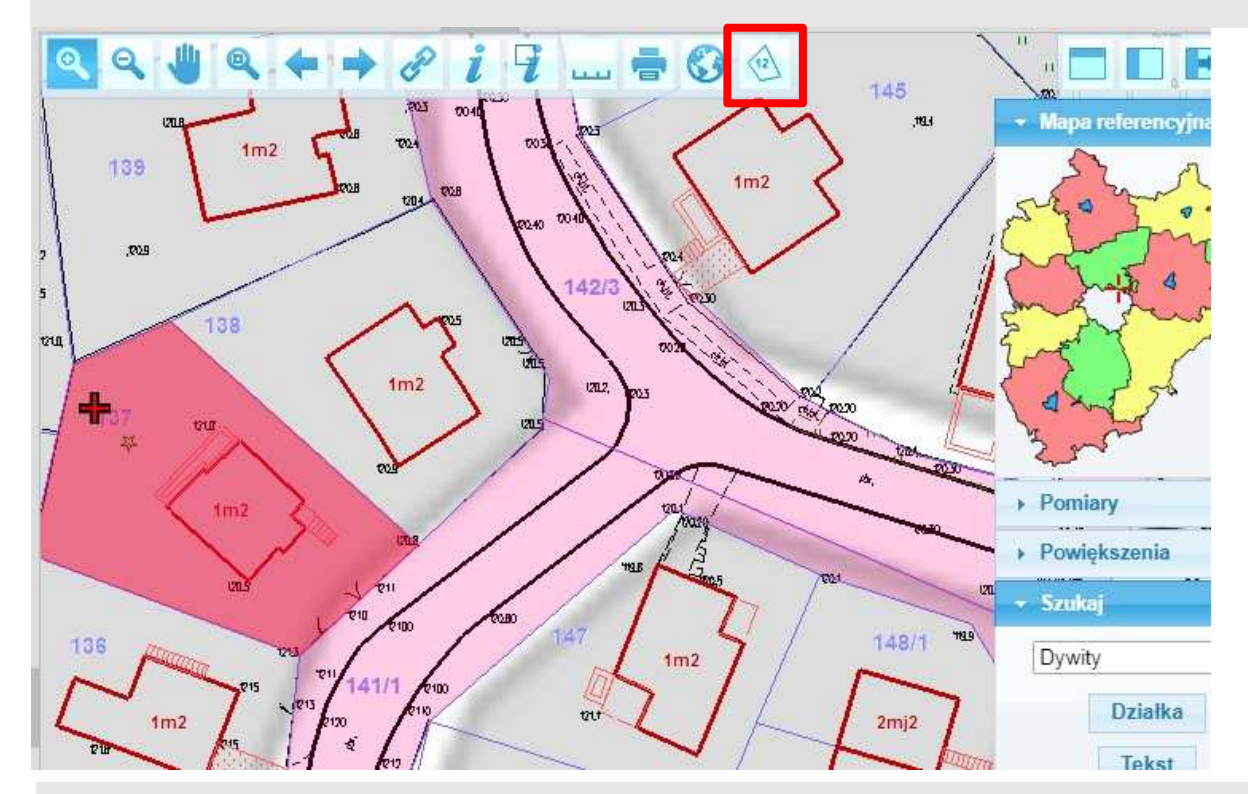

Po wskazaniu działek wciśnij przycisk "**Zamknij mapę**" w lewym górnym rogu strony.

Wybrane działki zostaną dodane do tabeli działek we wniosku: 4. Działki, przez które przebiega sieć/przyłącze

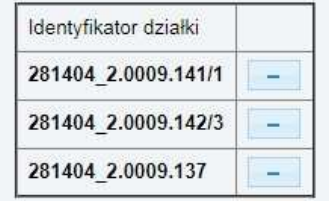

Błędnie dodane działki można usunąć z tabeli przyciskiem **zarajali znajdującym się obok numeru działki** 

### **Krok 7.**

Po dodaniu działek należy w punkcie nr 5 dodać do wniosku obszar, na którym prowadzona będzie projektowana inwestycja. W tym celu kliknij przycisk

Aby ułatwi*ć* wprowadzanie zakresu mo*ż*na posłu*ż*y*ć* si*ę* plikiem DXF z przebiegiem projektowanych sieci.W tym celu nale*ż*y:

a) na prawym panelu nale*ż*y wybra*ć* opcj*ę* '**GML/WFS/DXF'**, a nast*ę*pnie przycisk "**DXF**"

b) w okienku, które si*ę* pojawi wcisn*ąć* "**Wybierz plik**"

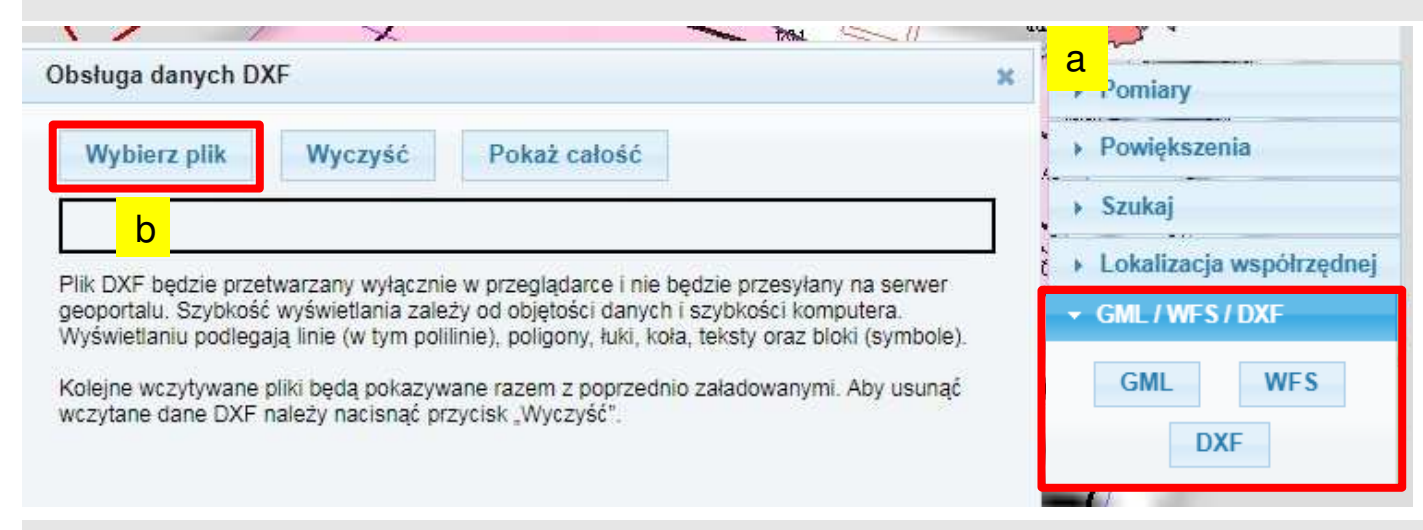

Po załadowaniu pliku zostanie on wy*ś*wietlony na mapie z zachowaniem warstw i kolorów linii z pliku:

W oknie 'Obsługa danych DXF' można zmienić kolor wyświetlanych elementów oraz włączyć lub wyłączyć poszczególne warstwy.

[okno to mo*ż*na zamkn*ąć*, warstwy DXF pozostan*ą* widoczne]

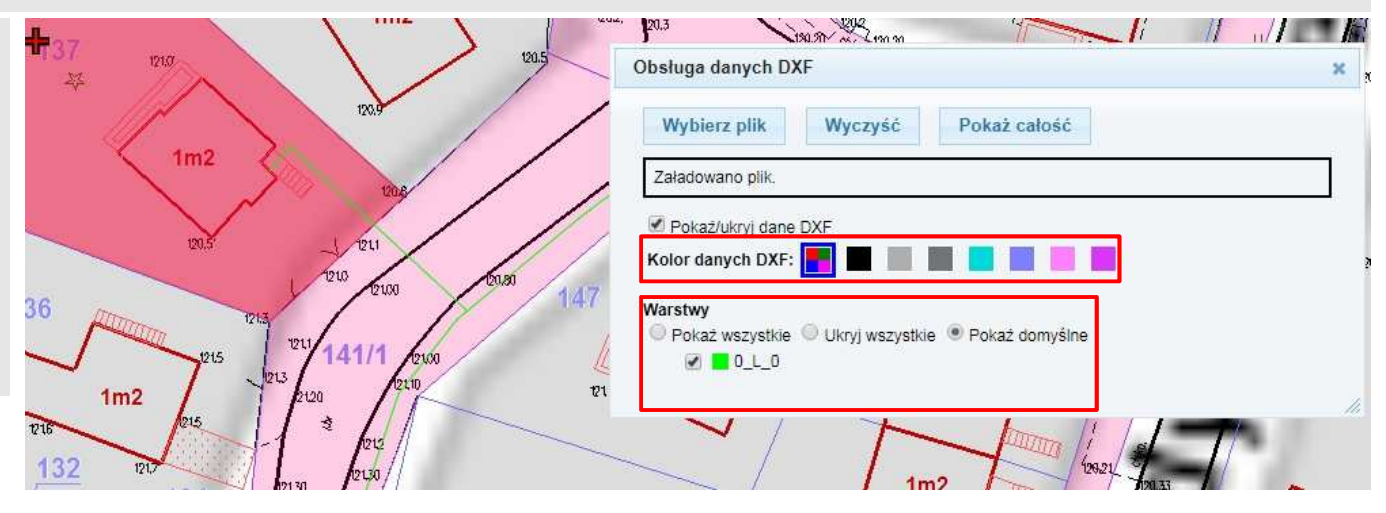

W calu zaznaczenia obszaru korzystamy z przycisku pomiarów na górnym menu:Na prawym panelu otwórz narzędzie **'Pomiary**', przy pomocy którego można zaznaczyć powierzchnię na mapie.

#### Procedura wskazania obszaru.

- 1. odznaczyć pole 'Powierzchnia'
- 2. wprowadzi ć linię po osi projektowanej sieci (przycisk <sup>+</sup>·)
- 3. wprowadzi ć 'Bufor' 10m i wcisnąć przycisk **'Wyznacz**'
- 4. nacisnąć przycisk Dodaj obszar do wniosku [na górze strony]
- 5. obszar zostanie dodany do tabeli we wniosku: 5. Lokalizacja sieci/przyłącza we wniosku

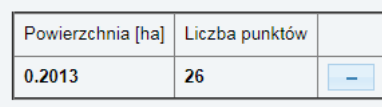

Dodaj obszar do wniosku

- 6. W przypadku sieci z odgał ęzieniami należy dodać odpowiednią ilość obszarów w celu pokrycia całego zasięgu inwestycji. W tym celu należy powtórzyć kroki z pkt 1-4
- 7. Poprzednio dodany obszar będzie zaznaczony na niebiesko

Błędne obszary można usuwać przyciskiem $w$  tabeli  $s$ . Lokalizacja sieci/przyłącza we wnio

#### Dodaj obszar do wniosku

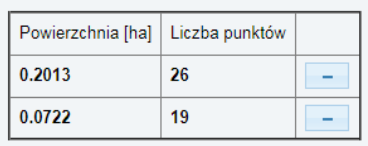

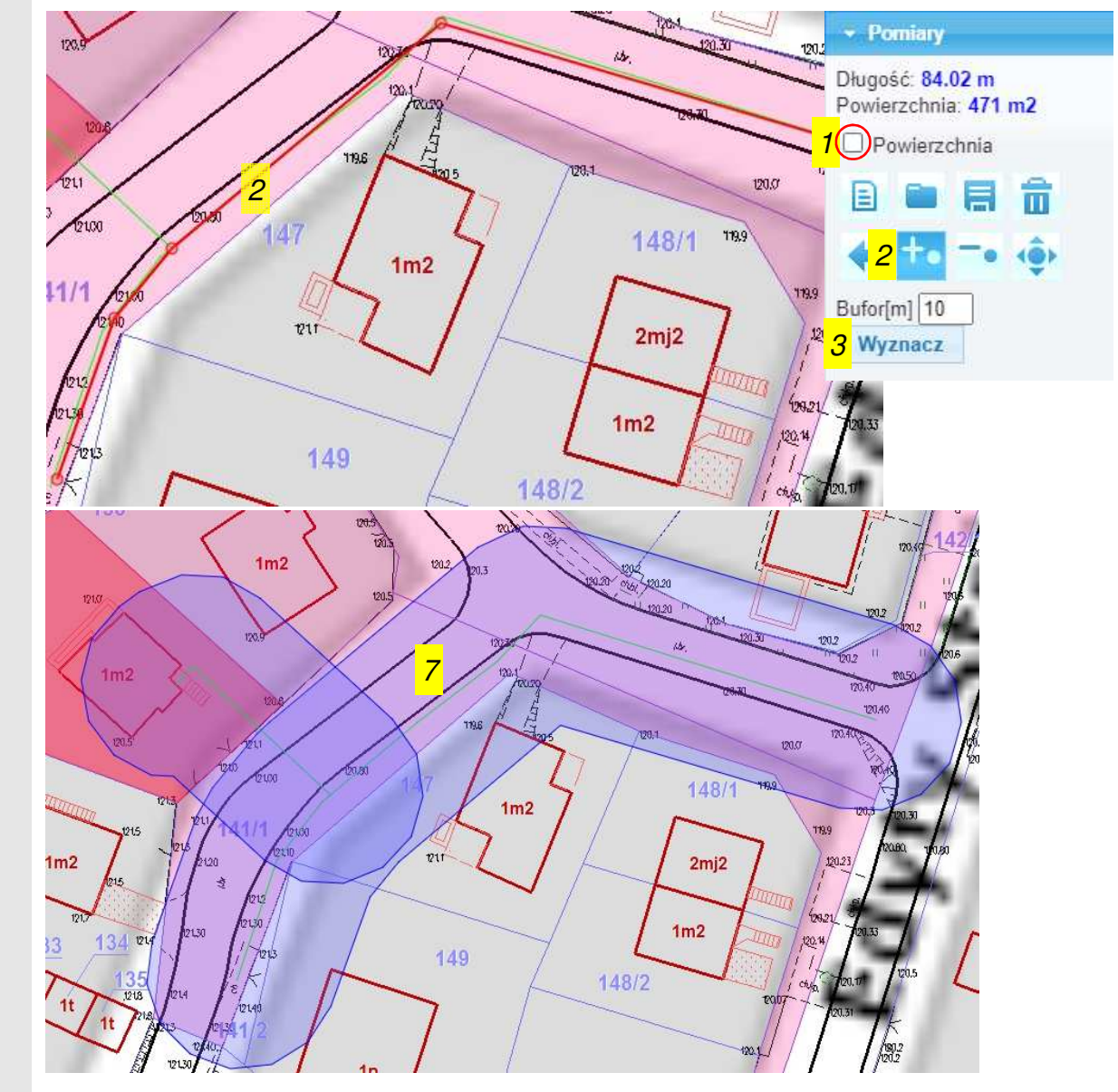

### **Krok 8.**

W punkcie nr 7 wniosku 'Dodatkowe wyja*ś*nienia i uwagi wnioskodawcy' **należy wpisać nazwę gminy, numer i nazwę obrębu oraz numery wszystkich działek**, przez które przebiegająprojektowane sieci i przyłącza.

Poprawny format zapisu tych danych to:gm. Xxxxxx, obr.## XXXX, dz.: XXX, XXX,

np.: gm. Dywity, obr.9 KIE*Ź*LINY, dz.:137, 141/1, 142/3, 138m. Barczewo, obr.3, dz.: 8/10, 8/7, 124

Numer obr*ę*bu widoczny jest w tabeli dodanych działek w punkcie 4 wniosku

4. Działki, przez które przebiega sieć/przyłącze

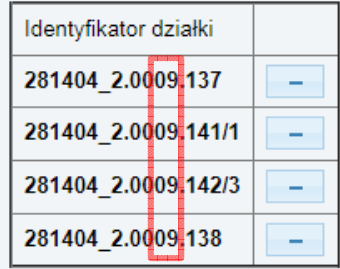

## **UWAGA**

 Niepoprawne określenie obszaru (pkt 5 wniosku) oraz danych dodatkowych (pkt 7 wniosku) wpłynie niekorzystnie na czas przygotowania wniosku na Naradę Koordynacyjną

### **Krok 9.**

Po wypełnieniu wniosku zostanie automatycznie obliczona kwota do zapłaty (pkt 8 wniosku).

Po sprawdzeniu poprawności wpisanych danych wciśnij przycisk

### **Krok 10.**

Po wysłaniu wniosku pojawi si*ę* komunikat o zarejestrowaniu wniosku wraz z jego numerem:

Zarejestrowano wniosek o skoordynowanie usytuowania projektowanej sieci uzbrojenia terenu: GD-II.6630.244.2020

#### **Krok 11.**

#### Aby <u>opłacić wniosek i przesłać załączniki </u>naciśnij przycisk:

Opłaty za wniosek mo*ż*na dokona*ć*: a) bezpośrednim przelewem online **[1]** b) tradycyjnym przelewem z banku – w tym celu należy pobrać Dokument Obliczenia Opłaty **[2]**W przypadku r*ę*cznie wykonanego przelewu nale*ż*y przesła*ć* plik PDF z potwierdzeniem zapłaty **[3]**

**W przypadku wątpliwości, dotyczących wnioskowanej ilości i/lub rodzaju sieci/przyłączy nie należy dokonywać opłaty za wniosek, poczeka<sup>ć</sup> na weryfikację przez pracownika Ośrodka**

#### **Przy przesyłaniu załączników obowiązuje określone nazewnictwo plików:**

#### (nazwa\_pliku\_nr\_wniosku.pdf/dxf)

war\_tech\_eN\_244\_2020.pdf war\_tech\_wodkan\_244\_2020.pdf war\_tech\_inne\_244\_2020.pdf war\_zabud\_244\_2020.pdfMPZP\_244\_2020.pdfPZT\_244\_2020.pdfmdcp\_244\_2020.pdftrasa\_244\_2020.dxfinne dokumenty i uzgodnienia maj*ą*ce wpływ na przebieg narady koordynacyjnej\_244\_2020.pdf

Wszystkie pliki powinny zawiera*ć* w nazwie ko*ń*cówk*ę* numeru zamówienia (wniosku): Xxxxxx\_244\_2020

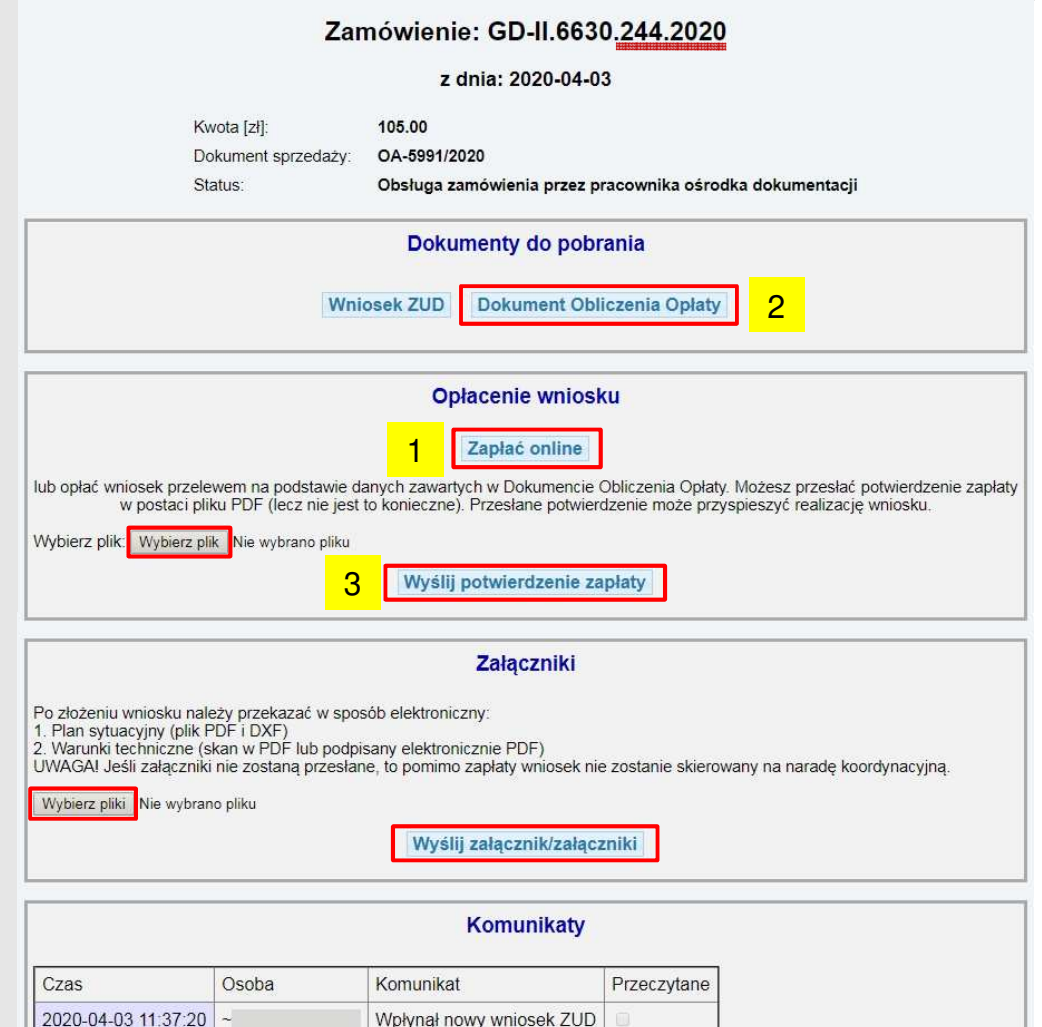

#### **Uwagi do przesyłanych zał***ą***czników:**

- 1. Zeskanowane strony warunków technicznych dla jednej bran*ż*y, nale*ż*y umie*ś*ci*ć* w jednym pliku pdf (osobne pliki z warunkami energetycznymi, gazowymi, wod-kan, innymi).
- 2.Przy opracowaniach wielkoformatowych projekt zagospodarowania terenu nale*ż*y zapisa*ć* do formatu co najmniej A3.
- 3. Przy skanowaniu du*ż*ego arkusza mapy do celów projektowych nale*ż*y zachowa*ć* format zgodny z otrzyman*ą*dokumentacj*ą* od geodety.
- 4. W pliku dxf nale*ż*y zapisa*ć* wył*ą*cznie osie projektowanych sieci i przył*ą*czy. Osie powinny by*ć* wkre*ś*lone liniami przerywanymi. Projektowane elementy nie mog*ą* by*ć* zapisane w "bloku," poniewa*ż* uniemo*ż*liwia to zaimportowanie pliku.
- 5. Nale*ż*y przesyła*ć* odpowiednio nazwane pliki – zgodnie z przykładem podanym na poprzedniej stronie (nazwa\_pliku\_nr\_wniosku.pdf/dxf) bez *ż*adnych dodatkowych informacji takich jak: inwestor, gmina, ulica itp.

#### **Krok 12.**

 Po przesłaniu wymaganych załączników i potwierdzenia dokonania opłaty należy oczekiwać na opracowanie wniosku przez pracownika Ośrodka i wyznaczenie daty narady.

W celu sprawdzenia statusu wniosku i ewentualnych wiadomości należy zalogować się do Geoportalu. Jeżeli do wniosku otrzymano nowe wiadomość w przeglądarce pojawi się okno z informacją.

Lista wszystkich złożonych wniosków znajduje się w lewym panelu po naciśnięciu przycisku "**Lista wniosków**"

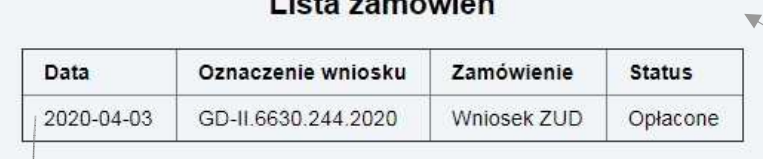

Wskaż zamówienie, aby zobaczyć szczegóły lub pobrać materiały

Kliknięcie w tabeli spowoduje otwarcie strony ze szczegółami wniosku. Na dole otwartej strony znajduje się sekcja **Komunikaty**.

Wszelka korespondencja dotycząca danego wniosku będzie prowadzona w tej sekcji.

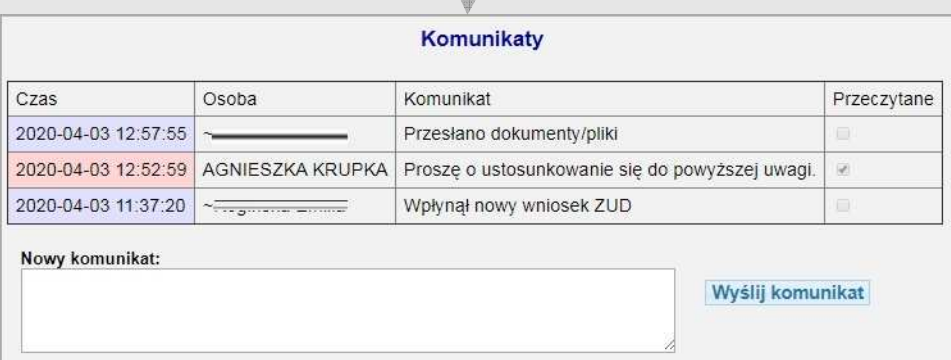

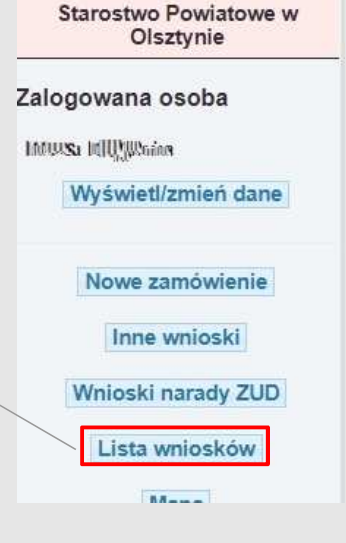

#### **UWAGA**

 Po wyznaczeniu daty Narady Koordynacyjnej dla danego wniosku, zmiana i dodawanie zał*ą*czników b*ę*d*ą* niemo*ż*liwe.